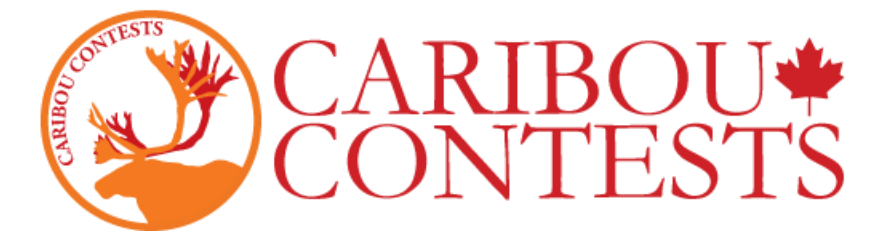

### **Les Concours de Mathématiques Caribou: Consignes de Surveillance**

Suivez les consignes ci-dessous pour commencer le concours.

Pour préparer votre absence éventuelle, il est recommandé de laisser une copie de ce guide à l'administration de votre école ainsi qu'une liste des élèves participants (leurs noms et prénoms), leurs codes d'accès, et vos informations d'identification de Coordinateur(trice).

Pour plus d'informations, connectez-vous à votre compte Coordinateur(trice) et cliquez sur "Contest Coordinator Instructions" ou [cliquez ici.](https://cariboutests.com/teachers/readme.php)

### **1. L'élève va sur le site <https://cariboutests.com/>**

## **2. L'élève clique sur "START CONTEST" dans le coin supérieur droit de la page pour commencer le concours.**

(On peut aussi sélectionner Contests > Start the Contest dans le menu principal à gauche)

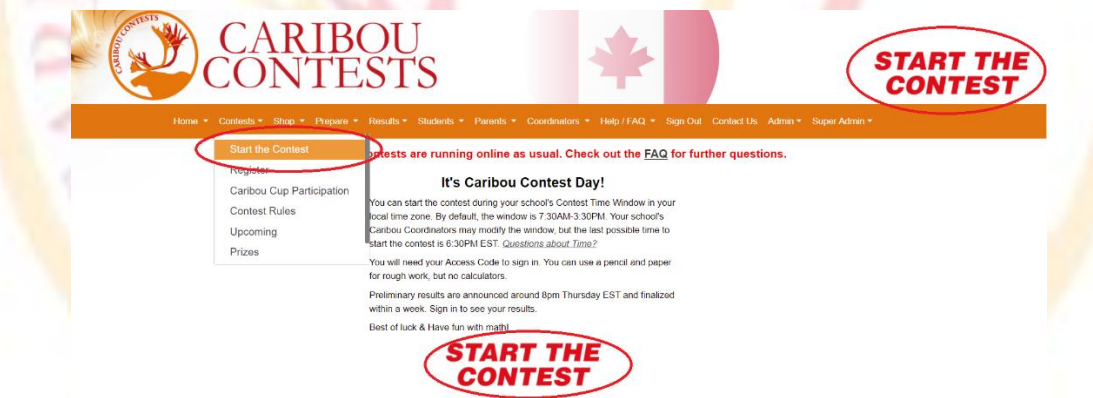

Avant de commencer, il faut choisir la langue: pour passer le test en français, il faut sélectionner 'Français'.

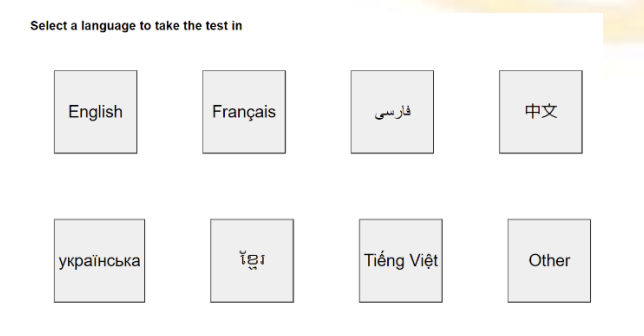

**3. L'élève doit se connecter avec son code individuel d'accès.**

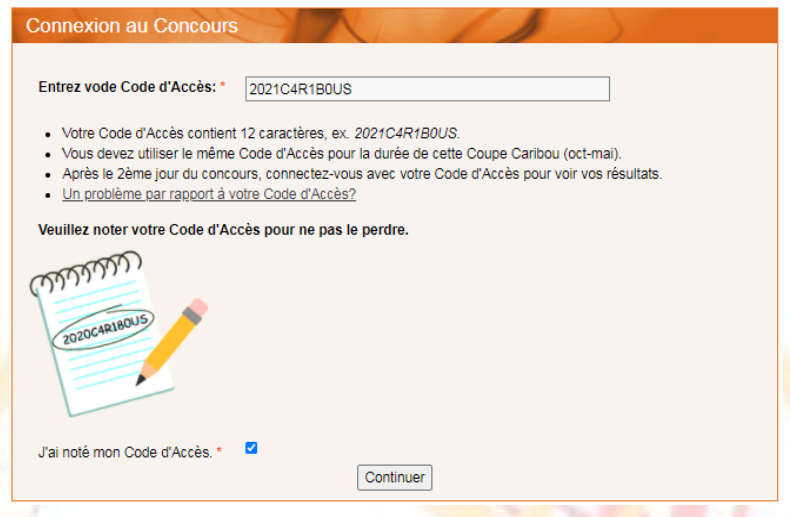

L'élève doit utiliser le même code d'accès pour l'année scolaire entière.

L'élève doit utiliser son code d'accès pour cette Coupe Caribou; les 4 premiers chiffres sont la deuxième année de la Coupe actuelle (ex. chaque code pour 2018-2019 commence par 2019).

Si l'élève a déjà écrit un concours cette année ou s'il s'est déjà connecté au site, il faut qu'il saisisse le même code.

Si c'est la première fois que cet élève se connecte au site cette année, il peut utiliser tout code jusqu'alors inutilisé à moins que vous n'en ayez déjà attribué un à son nom.

N.B. : Si le code d'accès de l'élève n'est pas valide pour l'année entière, il ne pourra pas commencer ni le concours de novembre ni ceux d'après. Le/La Coordinateur(trice) devrait avoir vérifié la validité des codes avant ces concours en consultant la page 'Manage & Print Access Codes' et en payant l'accès dans le magasin en ligne [\(Online Shop\)](https://cariboutests.com/payments/welcomePage.php). Il est toujours possible d'acheter des codes d'accès valides le jour du concours.

**Si ceci est le premier concours écrit avec ce code d'accès, l'élève devra confirmer son niveau et ensuite retaper son code d'accès.**

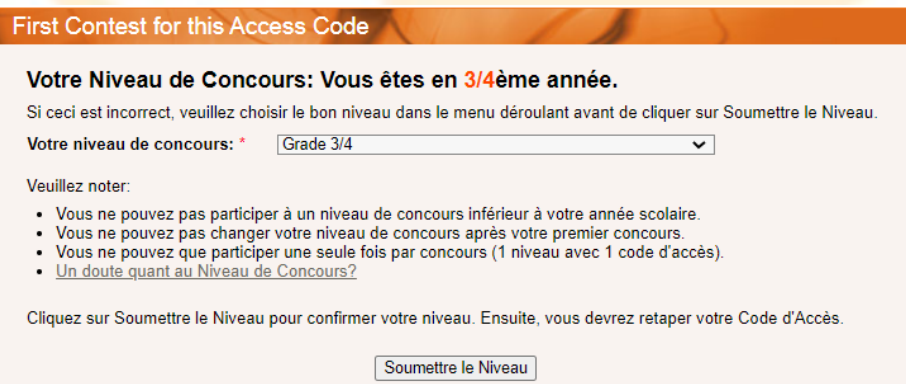

**4. Ensuite il doit saisir son nom et prénom et cocher la case pour confirmer avoir lu et accepté les règles du concours.**

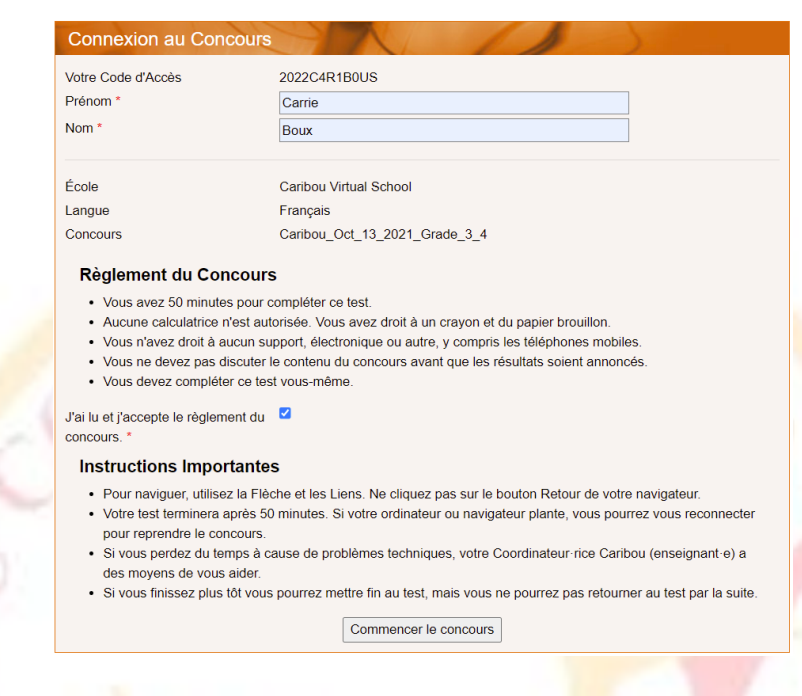

N.B.: Le système n'est pas sensible à la casse, mais le prénom et nom doivent utiliser la même orthographie que celle enregistrée pour ce code d'accès. Alors si un élève enregistré comme « Pierre Untel » peut saisir « Pierre UNTEL » pour se connecter, mais s'il saisit « Pierre U. », il ne pourra pas se connecter.

Vous pouvez consulter/vérifier/modifier ces infos sur la page "Manage & Print Access Codes" :

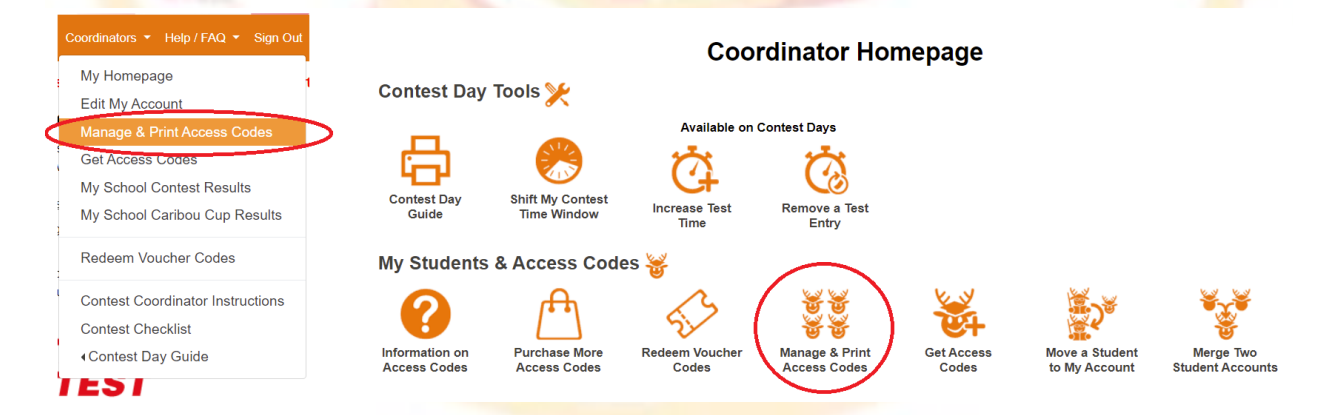

Vous pouvez visualiser une liste de tous les élèves et leurs codes en sélectionnant l'année ('Grade') et l'option 'Print Names and Codes'. Vous pouvez modifier un nom ou prénom en sélectionnant 'Edit Names and Credits' au besoin.

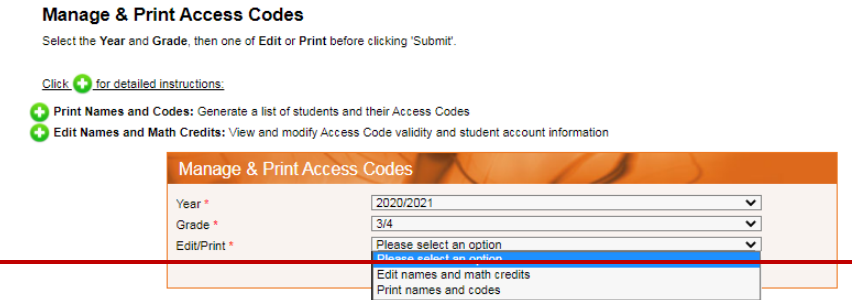

# **5. Une fois les questions du concours affichées, l'élève dispose de 50 minutes pour compléter le test. Il peut voir le temps qui lui reste dans le coin supérieur gauche.**

Les questions et leurs options figurent dans un ordre aléatoire alors il est normal que deux élèves n'ont pas des tests identiques.

**6. Lorsque l'élève sélectionne une des options, cette sélection est sauvegardée et soumise automatiquement. Le message « Vous avez répondu à cette question. » apparaîtra au-dessus de la flèche.**

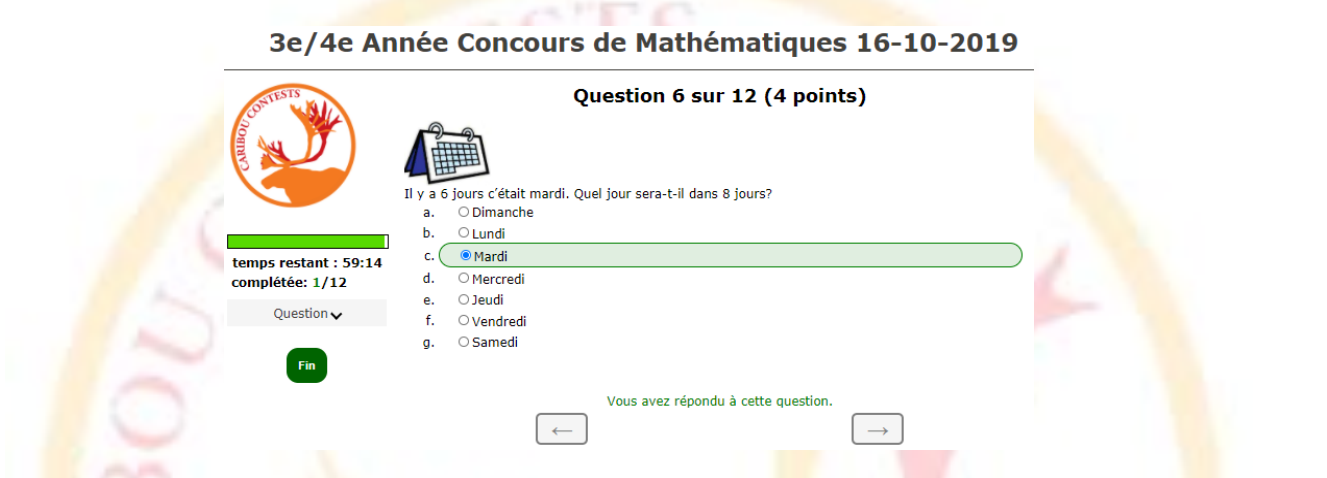

Si l'élève souhaite modifier sa réponse, il suffit de sélectionner la nouvelle réponse.

L'élève peut retenter les questions interactives autant de fois qu'il le veut jusqu'à ce qu'il ne reste plus de temps. Quand la question interactive est réussie, elle est soumise automatiquement.

L'élève ne peut pas réessayer une question interactive qu'il a déjà réussie.

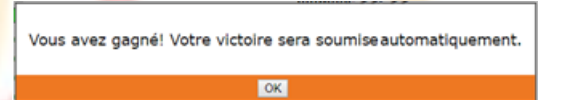

#### Question 12 sur 12 (5 points)

Vous avez gagné! Votre victoire sera automatiquement enregistrée. Vous ne pourrez pas refaire cette question.

 $\leftarrow$ 

**7. Pour que le concours soit équitable, il est interdit aux élèves de communiquer pendant le test, de faire des recherches sur internet, et d'utiliser une calculatrice. Ils ont droit à un crayon et du papier brouillon.**

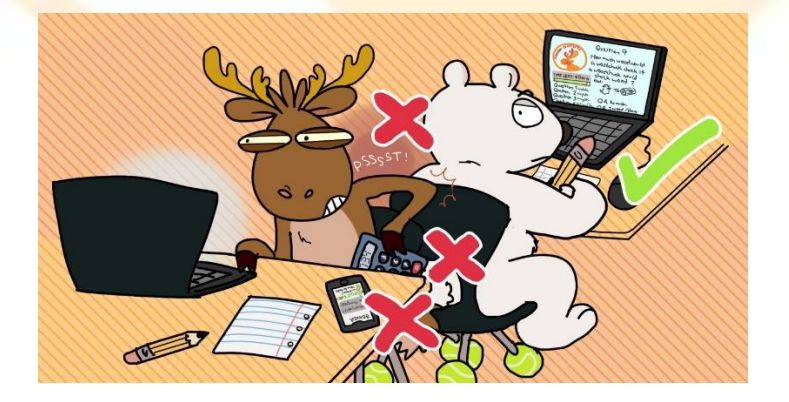

 $\rightarrow$ 

# **8. Pour mettre fin au concours, l'élève doit taper "End" ou "end" dans le champ et cliquer sur "Fin". Le test se termine automatiquement si les 50 minutes sont écoulées.**

Avant de terminer le concours, l'élève devrait vérifier qu'il ait bien soumis toutes ses réponses. Une mauvaise connexion internet peut empêcher la sauvegarde des sélections de l'élève.

Même si l'élève ne met pas fin à son test, toutes ses sélections sont sauvegardées et seront soumises automatiquement soit une fois les 50 minutes écoulées soit après 30 minutes d'inactivité.

# **9. S'il arrive un problème technique, restez calme. Connectez-vous à votre compte Coordinateur(trice) et choisissez la solution qui convient le mieux à votre situation sur la Coordinator Homepage dans la section 'Contest Day Tools' :**

1) Accorder du temps supplémentaire: Sélectionnez 'Increase Test Time', cochez la case de l'élève concerné et cliquez sur 'Increase Time of Selected Students' pour lui donner 5 minutes supplémentaires.

2) Supprimer l'Essai : Sélectionnez 'Remove a Test Entry' pour annuler le test de l'élève pour qu'il puisse recommencer à zéro. AG.

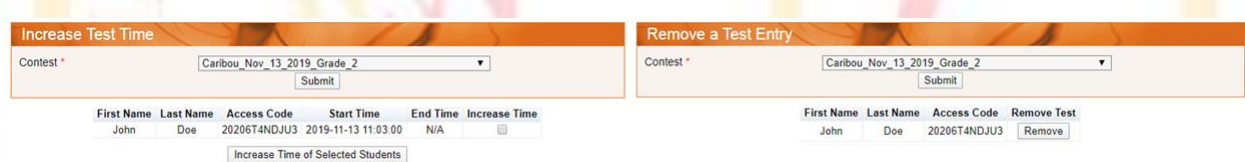

**10. Pour de l'aide immédiate, veuillez consulter notre page Aide [\(https://cariboutests.com/faq.php\)](https://cariboutests.com/faq2Copy.php) où on retrouve les solutions à la vaste majorité des questions et problèmes.**

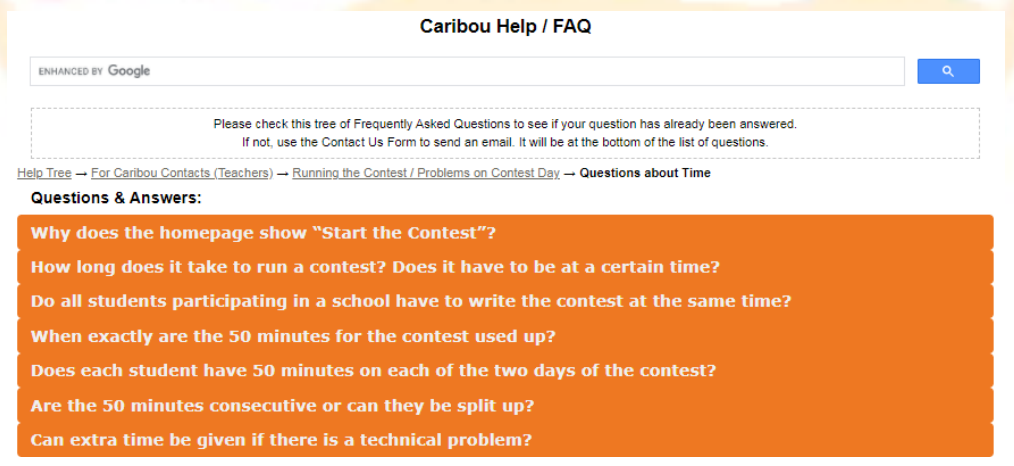

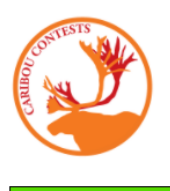

temps restant: 54:31 complétée: 11/12

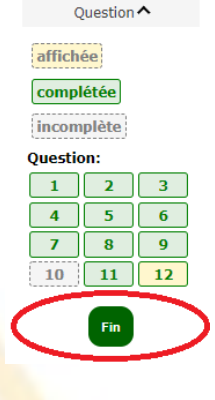

Available on Contest Dave

Contest Day Tools

hift My Cor

Si vous ne retrouvez pas la solution que vous cherchez, vous pouvez contacter l'Équipe Caribou pour une assistance plus lente.

S'il-vous-plaît, veuillez nous contacter uniquement quand votre question n'est pas sur la page Aide car nous sommes inondés de questions lors des jours de Concours et notre délai de réponse est important.

Par courriel: [https://cariboutests.com/contact\\_us.php](https://cariboutests.com/contact_us.php)

[francais@cariboutests.com](mailto:francais@cariboutests.com)

[admin@cariboutests.com](mailto:admin@cariboutests.com)

## **11. Les résultats seront disponibles le soir après la fin du concours.**

Les Coordinateur (trice)s et les élèves peuvent se connecter pour consulter les résultats du concours, imprimer des certificats, et visualiser les solutions détaillées (si vous avez payé cette option).

Pour visualiser les résultats, l'élève doit se connecter au site (avec son prénom, nom, et code d'accès).

Les Coordinateur(trice)s Caribou peuvent aussi se connecter pour regarder les résultats de leurs élèves aux concours, leurs classements dans la Coupe Caribou, et bien plus encore.

Il va sans dire que nous reconnaissons et apprécions vos efforts comme Coordinateur(trice) des Concours Caribou. En espérant que vous trouvez ce guide utile, nous souhaitons à vous et à vos élèves un très bon concours!

-Votre Équipe Caribou

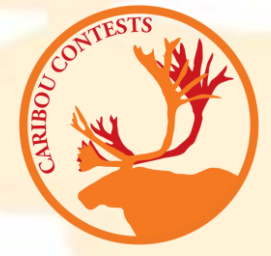